# Home Budget Contents

Home Budget Summary and New Features in Version 3.0

Why Use Home Budget over other packages?

<u>Getting Started</u>
<u>Tool Bar Buttons</u>
Setting up <u>Accounts</u>, <u>Budgets</u> and <u>AutoPayments</u>

Account Book Window
Account Summary Window
NetWorth Window
Search Results Window

Working with Transactions Moving Around Accounts Date Range Setting

Generating Charts
Printing

Importing and Exporting Transactions
Optimizing the Database
Purging old Transactions
Merging archived Transactions
Backing up the Database

Setup options
Tips and Shortcuts

Copyright Information How to Register

# **Getting Started**

First you need to create a new Home Budget database. To do so, simply select the File Menu and Pick New. Then enter the name of the database (with no extension).

Once created you need to Add Accounts using the Setup Accounts under the Setup menu. Once the accounts are created you can define a budget using the Budget setup also under the Setup menu.

A sample database is included with Home Budget called "Sample" you can select this database using the File Open command and have a look at a typical setup. Even try out the Graph module on the database.

For more information on setting up accounts see Setting up Accounts

# **Home Budget Summary**

*Home Budget* finance program is based around the tradition envelop style budgeting system. It allows you to set aside at regular or non regular intervals, a portion of your funds. It has no real concept of monthly or weekly time frames, but allows complete flexibility of budgeting or analyzing results during any given time period.

Basically you create accounts of either real source funds (such as BANK account or CHECKING account), or expense accounts that allocate a portion of the funds (i.e. UTILITIES, GROCERIES and so on...).

This method easily gives you the ability to set aside a portion of your income each (month/week/year) for different expenses. For example you may budget \$100 a month for UTILITIES, since that is the average amount spent, or you may put \$200 a month away for a holiday being planned for 10 months away for which the cost is expected to be \$2,000. This way when the money is needed it will be available.

This design gives Home Budget a real advantage over many commercial financial packages that miss the basic budget and save design that Home Budget uses.

With each transaction entered TWO accounts are involved. The first is the current account being displayed, the other is called the 'SOURCE ACCOUNT' (displayed under the 'Account' column of the transaction) and is entered as the transaction is typed in.

Conveniently you can be in either account to enter the transaction. If for example you had bought a \$100 in groceries using a Check, you could enter this transaction from your GROCERIES expense account and record the 'SOURCE ACCOUNT' as Check or enter in under the CHECK account and record the 'SOURCE ACCOUNT' as GROCERIES. In either case one transaction is recorded.

In order to start using *Home Budget* you must first Create a Home Budget Database using the File - menu and Select New, enter a name ie Budget and click Open. See <u>Getting Started</u> for more information.

Once you have created the database you must add some accounts. To do so, select the 'Setup Accounts' function from the *Setup* menu. Choose the 'Add' function. See <u>Setting up Accounts</u> for more information.

#### New Features for Version 3.0

- · Few Minor bug fixes
- · Limited Undo feature.
- Undo Last Budget transactions.
- New <u>Search Window</u>, allows searching all accounts and display results in new window, with printing, deleting, reconciling the resulting transactions
- New optionally displayable <u>Flag Field</u>.. A user definable 1 character field can be used for sub categorizing transactions.
- Able to use HB date format, or windows regional setting for date format and currency symbol.(not available in Win 3.1 version)
- New Import transactions feature. (From QIF format)
- · Export transactions to QIF or comma delimited format
- Right Mouse button support
- Move Transaction function
- Autopayment Confirm dialog allows modifying AutoPayments as they are created.
- Uninstall support (Win 95/NT only)
- Find is now bound to CTRL-F
- Optional Automatic Autopayment creation on startup.
- Average debit display in Budget setup

# Why Use Home Budget?

Home Budget does not try to overwhelm you with so many features that just end up filling your hard drive and over complicate the program. Instead it uses a simple, envelope style budgeting system taught by many home financial planning consultants.

Simply put, by dividing your spending into categories of expense (Expense Accounts) and allocating (Budgeting) a portion of your income to each one, you can not only track your spending but continue to save for future planned expenses. It's like having an unlimited number of bank accounts each with its own purpose.

Features of Home Budget include a very fast and easy to use data entry system where each transaction is just one line and everything is point and click.

#### Notable features include:

**Automatic Payment Transactions** 

Easy one line data entry

Visual Graphs

Reporting, summaries, networth, transactions

Reconcile using search and click

Adjustable date range view into database

Windows 95 32 bit version or Windows 3.1 version available

Fast and reliable (written in C++).

## **Tool Bar**

#### 

Buttons in order:

Add / Delete Transaction Reconcile / Unreconcile Transaction Find / Find Next Prev Account / Goto Account / Next Account

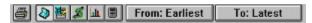

Print

Account book window Account summary window Networth window Chart window Calculator From/To Range buttons

**Tip**: Many of the Tool bar & Menu functions are available using the "Right" mouse button. For example using the right mouse button over a selected transaction will allow you to delete, move, reconcile that transaction.

## Setting up Accounts

To add a new Account, click the Add button. To modify an existing account you can double click on the account or click the modify button.

#### **Explanation of account fields**

#### Account Name

Each account must have a unique name. It is best to keep them unique within the first 5-8 characters, as this will save extra typing later.

#### Date Open

Since *Home Budget* allows complete control over reporting and allows a view of your budget for any given period of time, it must know when accounts were created.

The Date Open field should contain a date previous to the first transaction that is planned to be entered into this account. If you set this date to 01-JAN-98, you will not be able to enter a transaction against this account for any date previous to 01-JAN-98. Also any reporting done for a date range previous to 01-JAN-98 would know to leave this account absent from any displays or reports. (As with any fields, this date can modified later if entered incorrectly).

#### **Account Type**

Bank Use for any real bank/savings account. Holds real funds.

Checking A Checking account. Tracks Check numbers used. Holds real funds.

Income Create at least one of these accounts to record your income. It is used as a door into your

Bank or Checking type accounts, while at the same time recording in one place, all

income.

Expense These are the accounts used to allocate and record transactions for various expenses

(categories). For example: Groceries, Utilities, Mortgage and so on. The number of these accounts you create will depend on how much detail you wish to setup your budgeting and reporting. The EXPENSE accounts are the accounts that will also show up later under the BUDGET SETUP where you will determine how much money each EXPENSE

account should be allocated.

Asset Asset accounts are used if you wish to track investments or Funds that are not part of

your cash flow. For example, RRSPs, Stocks, Property. These account balances are not counted into the general Income or Cash flow totals, but are listed at the bottom of the NetWorth window and are included into your Total NetWorth. See <u>Tracking Assets</u> for

more information.

Credit Card Create one of these for each Credit card you use. Then any items purchased via a credit card can be recorded as such. This account becomes credited, by each debit from an

EXPENSE account when entered as a credit card purchase thereby reserving the funds necessary to meet the inevitable credit card bill that will follow. The credit card bill then is entered against this account as a debit. In other words, you end up moving your money over to this account as you purchase items with a credit card. Then when the credit card

bill arrives, the money is sitting in this account, ready to pay the bill.

TIP: It is very convenient to organize all your credit card bills together, then, go to the credit card and then enter all the bills within this account. Note: Doing it this way you will need to enter each purchase as a credit to the credit card account, which then would

debit the associated expense account.

#### Reconcile

Enable this if you wish each transaction entered against this account to be initially unreconciled. A '\*' will be displayed at the right of transaction. This also affects the *Rec Bal* field on the account totals,

which displays only the totals of the transactions that are reconciled. See Account Totals for more information.

#### Starting Bal

Set this field to the amount of the opening balance of the account. If it is a real BANK/CHECK account this will be obvious. For EXPENSE accounts you may wish to just divide your current funds up to allocate a starting amount to each account. INCOME accounts would typically start at zero, but any amount entered to the initial balance of these accounts has no effects on other accounts.

#### **Date Closed**

As with the OPEN DATE the Date Closed field allows for a clear picture of the budget for any given time period. If you had created say a short-term expense account to allocate some funds, then later finished with that account, you cannot actually delete it, if it has transactions recorded against it. Instead you close it using this field. Then any time the date range is set to start after this closed date, this account will be hidden from view. Yet if you set the date range back to when this account was active, you will again be able to view the past transactions for this account.

To close an account the Ending balance must be Zero. If it is not, create an entry to either debit/credit it to balance it to zero, using another account or using the special 'BUDGET' account name.

## **Setting up Budgets**

In *Home Budget*, budget amounts are transferred into the various expense accounts each time you perform the 'Do budget' function. Typically this is done monthly or bimonthly depending on your income interval. This actually results in a transaction being created against the EXPENSE account with 'BUDGET' specified as the source account. In other words you have Allocated or transferred funds for each specific expense account.

To enter a budget amount, highlight the desired account and click modify, or just double click on the account. Then enter the new amount.

At the bottom of the display the total Budgeted amount is displayed as well as the remaining balance.

The remaining balance shows the amount of unallocated funds that will remain **after** creating the budget transactions.

If after creating the budget transactions you realize that an account needed more or less budget funds, you can go to that specific account and edit the BUDGET transaction that was just created.

Editing the budget amounts on the BUDGET setup screen only affects the amounts that will be allocated to each account when the next 'Do Budget Transactions' command is executed.

The UNDO function allows you to remove a previously executed set of BUDGET transactions.

The AVE column displays the average spent in each expense account. Click on the "Ave" button on the top of the column to change the way the average values are displayed.

## **Budget Setup – Average Spent Parameters**

The Average column amounts in the Budget Setup window can be adjusted via this dialog. Using the drop down selection boxes you can choose how the average spent amounts are calculated. le Monthly, weekly, bi-weekly and so on. The other drop down box controls how far back Home Budget looks for transactions to calculate the average.

Important: The from date on the main window is use to control the window of time that the average calculation is done. For example of the From date is currently set to blank (or Latest) and Period is set to 1 year, then all transactions from the current date back 1 year are averaged. If the From date is currently set to 01-Dec-1997, then the average spent is calculated using all transactions between that date and 01-Dec-1996.

The default is, 1 year back displayed as a monthly average. If you change these settings Home Budget will remember them as your new defaults.

Limit Based on Account Activity Check Box: This option will affect the average values, by only using the number of months (periods) back for each account that actually had transaction activity. For example if an account had transactions created over the past three months, but the prior nine months had no activity, then the amount spent over the past three months would be divided by three instead of 12.

# Setting up AutoPayments

AutoPayments are really just scheduled transactions. You can have these occur on a specific date, monthly, daily, weekly etc.

The transactions are not actually created until you select the "Do Auto Payment" button. This will then create all transactions that are due. You can select the "Confirm" box in the dialog that pops up to be prompted to confirm each transaction before it is created. That way you can skip by or postpone certain currently due transactions.

The AutoPayment dialog box displays each Schedule transaction. The Next Date column indicates the next due date of payment. A asterisk "\*" will be displayed beside the date if the transaction is currently due.

The account column lists the owner of the transaction, this is the account for which the debit and credit are shown against. The From Account shows the source account from where the funds are being moved from.

To add an AutoPayment click on the Add button. To modify an existing AutoPayment click the modify button or double click on the desired transaction

See Adding or Modifying an AutoPayment for more information.

# Adding or Modifying an AutoPayment

For adding or modifying an AutoPayment the following information is required:

#### Transaction Information

Account This is the owner account of the transaction. For example if this is Utilities, then the

debit/credit amount is against the Utilities account.

Payment Name A Description of the payment or scheduled transaction. For example "Electric Bill".

For AutoPayments a "(A)" is appended to the description to indicate it was created

via the AutoPayment function.

Source Account The account from which the funds are being with drawn. For example if this is your

Checking account then it will be debited by the amount of the Electric Bill (above).

Debit/Credit Amounts that are debited or credited from the Account.

#### Schedule Information

Next Payment Date Indicates the next payment date for this transaction. You must enter a valid

date.

Occur Every Select either Months or Days. For Weeks, use 7 Days, or for Bi-Weekly use 14

days and so on. For a monthly payment set the Next Payment date and then select 1 Month. This will produce a transaction on the same day every month.

Payments Remaining Only this number of transaction will be created. Each time this number will be

decremented, and once at zero, no more transactions are created for this

AutoPayment. Leave this blank for indefinite.

Next Check Num. If the Source Account is a Checking account, and you wrote post dated Checks

that were in order, you can enter the starting Check here, and it will be

incremented and recorded against each transaction.

#### Confirm when transaction is created

Setting this flag will result in Home Budget prompting you with the autopayment confirm dialog box when the transaction is about to be created. This allows you to provide/modify the credit/debit values of the transaction before it is actually

created.

**Tip:** For regular payments for which the amounts are not fixed, use the confirm option to allow you to modify the value as the transaction is being created.

# Confirm AutoPayment

When confirming an autopayment you have the opportunity to modify or provide the debit/credit amounts, modify the accounts involved and the item description.

If you cancel the confirmation dialog box, this particular autopayment will not be created. However, the next time you run the autopayments you will again be prompted to create this transaction. In other words canceling the confirm dialog box only delays the creation of the autopayment.

See also Adding or Modifying an AutoPayment.

#### **Account Book Window**

This window displays a particular Account, its Totals and transactions recorded against it.

The default is to sort by date, however you can simply click on the title of each column to cause Home Budget to sort based on that item. Clicking again on the same column will reverse the sort order.

The Transactions and Totals displayed are directly related to the Date Range currently set. Any transactions that occur previous to the Range From date are not displayed as with any Transactions that occur after the Range To date. <u>See Date Range Setting</u> for information on changing the date range.

The various Totals are explained here:

| Start Bal | This is the starting balance for the account. This will be the amount entered when the Account was created if the from Range is set to Earliest. Other wise it displays the ending balance for the date prior to the current From Range Date. |
|-----------|----------------------------------------------------------------------------------------------------|
| Budgeted  | The total amount Budgeted during the current date range. (May not be applicable to all accounts i.e. Bank or Check book for example)                                                                                                    |
| Debit     | Total amount debited during the current date range.                                                                                                    |
| Credit    | Total amount credited to this account during the current date range.                                                                                                    |
| Rec. Bal  | The balance of the account using only the transactions that are reconciled (no asterisk). This may not be applicable to all accounts.                                                                                                    |
| End Bal   | The ending balance. If the To Range is other than Latest this indicates the Balance up to that point in time.                                                                                                    |

Transactions can also be sorted by various criteria, by using the Sort option under the transaction menu.

Also, the right mouse button can be used to quickly perform certain operations on the selected transaction.

The View Menu also contains an option for displaying or hiding the optional Flag column.

# **Account Summary Window**

This window displays all the Accounts (that are open during the current date range) along with the Account type, and all the totals. For an explanation of the various totals, see <u>Account Book Window</u>.

This window also allows you to sort the accounts by Name, Type and Budget amounts.

Double clicking on any account will bring forward the Account Book Window with that account selected.

Selecting Print will print these account summaries to the printer.

#### **NetWorth Window**

The NetWorth window is constantly updated to show your cash flow situation. Basically it summarizes the totals from your Bank and Checking accounts, the amount Allocated by the various expense and credit-card accounts and the amount Remaining. It also displays your income accounts and total amount recorded as income for the current period.

The Amount Remaining is basically cash that you do not have allocated for any expense budget.

If any expense accounts are over drawn or negative amounts, this is also displayed in the NetWorth window. The Amount Remaining has already been reduced by this amount to ensure that money is reserved for the potential of needing to cover even these overdrawn expense accounts. This calculation of overdrawn expense accounts will be ignored if you have checked the ignore overexpensed in the options setup.

Any Asset account information are also displayed in the networth window, the remaining balance plus your Assets account give you a total networth amount.

Select Print while the NetWorth Window is active, will print the NetWorth report to the printer.

#### Search Window

Using the File->Search function allows you to search all accounts for particular transactions and displays the results in a single Search Window. See the help on the <u>Search Dialog</u> for information on the search criteria.

You can **reconcile**, **delete**, and even **print** transactions that are displayed in the search window. If you double click on a transaction in the search window Home Budget will jump to the original transaction in the accounts window where you may perform any normal operations against the transaction.

Using the Transaction menu (or right mouse button) in this window you can also choose to hide (remove) transactions from the search results. This is useful in case you wish to print or display totals for only certain transactions.

# Search Dialog

The search dialog allows you to search for transactions where the item field contains a particular text, or where the debit/credit amounts are within a specified range and even the ability to only find transactions that are reconciled or un-reconciled.

Use the File->Search or CTRL+S keys to activate the search dialog window.

By default all accounts are searched, however you can choose to only search Expense accounts or you can be more selective and highlight only the specific accounts you wish to search.

The more search items you specify the more selective the search will be. For example if you specify "abc" the item field and "T" in the flag field, then only those transactions that meet both criteria will be displayed.

See the help on the Search Window

**Tip:** Leaving all search criteria blank will result in displaying ALL Transactions from All accounts in the Search Results window.

# Working With Transactions

The following topics explain various ways of working with transactions:

Adding
Deleting
Moving
Sorting
Splitting
Reconciling
Searching for

<u>Undo</u>

## Adding a Transaction

To Add a transaction, first you must be in the Account Book window, viewing the account you wish to add the transaction for. (See <u>Moving around accounts</u> for various ways of selecting the account to view in the account window.) Then you can start the Transaction add process by Choosing ADD under the Transaction menu, Clicking the Add button on the <u>tool bar</u>, or the Ctrl+A keyboard short cut.

After you have finished adding one or more transactions press "Escape" to exit Add mode.

The following information is required for each transaction:

Date This is the date that the transaction took place. You must enter the date format in DD-

MMM-YY form, or any of the abbreviated methods that are permitted in any date fields

within *Home Budget*.

Item The description of the transaction.

Account The Source or From account. This is were the funds are taken, or transferred from. If you are currently recording a Check in your Checking account that was spent on Groceries,

then the Source Account would be Groceries. You may use the Up/Down arrows to search for the account, or press the first letter of the account and the list will be moved to that position, or you can click on the arrow to drop down the list of available accounts. The account you choose must be different from the current account, and must of been

open during this transaction date.

Note: Entering SPLIT as the source account indicates that this transaction should be split into various parts, each part being recorded as a separate transaction. Against this transaction (first) you enter the total amount of the Transaction, after hitting return you then proceed to enter each split member of this transaction until the you have reached the total amount entered in the Split Owner. To split an existing Transaction see Splitting

a Transaction.

Num

This is the Check number field. It is used for transactions written against a Checking type account it indicates the Check number. It is also used to indicate a member of a split transaction. The Check number field is optional, it will default to the previous Check number entered plus 1. To leave the Check field blank (and not affect the last Check

number entered plus 1. To leave the Check field blank (and not affect the last Check number remembered hit **space** key to blank the field and then TAB to advance to the next

field).

Flag (F) This is an optional field. By default this column is not displayed. To enable this field use the View menu in the Account Book window. When displayed this is a single character field that can be set to any value. You can use it to flag fields for reporting later. For

example you could use "T" for any purchase that is a business Tax expense. Later you can use the <u>Search Function</u> to find all transactions with a Flag field equal to "T".

Debit/Credit Amount debited or Credited to the currently viewed account. The Source account will also

be debited/credited the same amount. (If the source account was a Credit card account or if both accounts involved are the same type i.e. both Bank or both Expense, then the

debit credit amounts are reversed for the Source account)

When adding a transacition paid by credit card while under the credit card account remember you have to add the amount spent as a credit to the credit card account. See

Setting up Accounts for more information on Credit card accounts.

# **Deleting a Transaction**

Simply highlight the desired transaction and then choose Delete from the Transaction window, or press the Delete key. You will be asked to confirm the action.

If you delete a split member transaction, its amount is moved to one of the other remaining split members. If there are no other split members the transaction is turned back into a regular (non-split) transaction. If you delete a SPLIT owner transaction it and all the split members are also deleted.

# Moving a Transaction

Moving a transaction, allows you to remove it from the current account and re-create it in another account, keeping all the same attributes.

For example if you were currently in your "Visa" account and enter a transaction that was really paid by "Amex" you can use this function to move it to the correct account. The other account involved (for example Grocery expense account) would not change.

To move, simply highlight the desired transaction and then choose Move from the Transaction window, or use the right mouse button menu. You will then be prompted for the account name.

# **Sorting Transactions**

Under the Transaction Menu you may sort via different methods. Note that when the transactions are sorted, the Balance column tracks the balance for the order of the transaction displayed and may not be too helpful if the account is not sorted by date.

# Splitting a Transaction

To enter a split transaction you simply enter the Source Account as SPLIT. To turn an existing Transaction into a SPLIT owner transaction can either choose Split from the Transaction menu or Click on the Source Account field of the transaction and change it to Split. In either case you will be placed in Transaction Add mode and will need to add Split members to the account until you have totaled the amount entered in the owner transaction. Note that all Split transactions are force to have the same date.

If you delete a split member transaction, its amount is moved to one of the other remaining split members. If there are no other split members the transaction is turned back into a regular (non-split) transaction.

If you delete a SPLIT owner transaction it and all the split members are also deleted.

# Reconciling

Click the Reconcile button on the  $\underline{\text{tool bar}}$ , choose the Reconcile choice in the Transaction menu or the Ctrl+R short cut; to reconcile the currently selected transaction.

You can reverse this by using the <u>Unreconcile</u> function.

Double clicking on the Reconcile column will also Toggle the Reconcile flag.

# UnReconciling

Click the UnReconcile button on the  $\underline{\text{tool bar}}$ , choose the UnReconcile choice in the Transaction menu or the Ctrl+U short cut; to unreconcile the currently selected transaction.

Double clicking on the Reconcile column will also Toggle the Reconcile flag.

## Find

There are two ways to search for transactions using the "Find" operation, which searches the current account, or the global Search operation under the File menu that searches one or more accounts.

For the Find operation select the Find button on the  $\underline{\text{tool-bar}}$ , the Find choice under the transaction menu or the Ctrl+F key to open the find dialog. You can then enter the text to search on. This can included any part of the transaction, i.e. Item description, amount debit etc. If found, this will become the currently selected transaction.

For the global Search operation see the help on the <u>Search Function</u>
For a convenient way to reconcile credit card statements or Check books using the Find command see <u>Reconciling Bank Statements</u>

# Flag Field

This is an optional field. By default this column is not displayed.

To enable this field, use the View menu in the Account Book window.

When displayed this is a single character field that can be set to any value. You can use it to *flag* fields for reporting later. For example you could use "T" for any purchase that is a business Tax expense. Later you can use the <u>Search Function</u> to find all transactions with a Flag field equal to "T".

# Undo

The Undo operation under the Edit menu allows Undo'ing the last modify, or delete operation performed on a transaction.

# Moving around Accounts

There are different ways that you can jump to different accounts. You can use the Goto account button on the <u>tool-bar</u>, you can double click on the desired account in the account summary window, or use the shortcut Ctrl-G key from any window within *Home Budget*.

When viewing an account in the Account Book, you can use Shift Right arrow or Shift Left Arrow to move to the next or previous accounts. The accounts are sorted alphabetically.

# Date Range

To Change the Date Range click on one of the Two buttons on the right side of the Tool Bar, select Date Range from the Account menu, or use the shortcut Ctrl+D key.

Home Budget provides the concept of a window into your finances, where only transactions created during the given date range are displayed. This removes a lot of the clutter when all you are interested in is for example the last couple of months.

The totals displayed for each account are also affected by the date range. The Starting balance is always the ending balance for the period prior to the new From Range date. The debit / credit amounts show totals for the transactions created during the currently selected date range.

This also becomes useful as you can set the range for example to be January to December for the previous year, goto any account or the account summary window, and immediately get totals of spending/budgeting/income etc. for that given year. These totals can then help you fine tune your budgets for the next year.

When starting Home Budget it will set the To range to blank (Latest) and set the From range to the number of months back as specified under the <u>Options settings</u>.

# **Printing**

Any window can be printed from within *Home Budget* by first ensuring the desired window is active, and then selecting Print from the file menu. You can also select Print Preview which will show you an exact representation of the printed page for your specific should you choose to print.

If for example you wish to print all transactions for the past 12 months for your Groceries account, first goto the Groceries account under the account book, set the date range goto back 12 months, and then select print.

You can also use the Account Summary window for example to just show the Expense accounts and their Balances (using the Account Menu functions) and then just select print.

You can also select landscape printing to print on the long edge of the page if you are finding that some columns are truncated.

# Generating Graphs and Charts

Home Budget has very flexible and convenient Chart generating interface. It can report against all accounts, just income accounts, just expense accounts or any specific account.

It has it's own date range controls so as not to affect your current settings under the account book window.

Click on the window icon, or select the Graphs window under the Window menu.

You can size the chart window to any size and the charts will be rescaled to fit. When printing, the maximum size that will fit the paper is used. Also for some graphs you may even get better results by first selecting landscape mode under Print Setup.

To set the parameters for the graph click on the <u>Set Parameters</u> button. To change the type of graph shown you can click on the graph type display shown beside this button.

## **Setting Chart Parameters**

Graphs consist of data elements represented in Rows and Columns. Normally Columns are represented Left to Right along the bottom (X axis) whereas Rows are show as depth (Z axis). The Y axis, or up/down left part of the Graph usually displays the number (amount).

#### Controls:

Dates

You can use the Quick drop down Dates selection to quickly set to the standard reporting dates, or enter your own custom dates in the From / To fields.

From All transactions or accounts created since this date are selected.

To All transactions occurring up to and including this date are selected.

Columns:

Expense All Expense accounts are listed along the bottom Income All Income accounts are listed long the bottom Month Each month is reported along the bottom.

Years Totals by year. Years listed along the bottom.

Rows:

Total Only Total Spent or Budgeted for All or a Specific Account for either entire period or by

month, depending or column setting.

Budget vs Actual For all expense accounts, or a specific expense account this shows the Amount

Budgeted vs the Amount Spent for either each year or month.

Income vs Budget For each month/year provides a summary of how your income compared to the

total amount budgeted. The column setting must be set to either Months or

Years.

Months Each row point represents a different month. Column must be set to either

Expense or Income. Which means along the bottom of the graph will be either income or expense accounts and there will be multiple Row points per account to represent the amount spent or budgeted for each month for that specific account.

Years As above except the Row values are divided up into Years rather than months. If

displaying more that two years worth of data in this format, the months display can be rather cramped the by Year Row display maybe better in this case.

Income Accounts 
The column display must be either Months or Years, and this Row display will

divide the Amount of Income for each income account per each Month or Year

selected within the date range.

Expense Accounts Shows either total Budgeted or Total Spent (depending on expense type setting)

for each month or year.

Ending Balance Displays the ending balance for the specific account at the end of each month, or

year. The column selection must either be set to, Months or Years. You must also

select a specific account, it cannot be set to "all accounts".

Expense Type (for expense accounts only)

Budget Amount Budgeted for the period.

Spent Amount Spent (Debit - Credit) for the period.

#### Tips:

If the Row type is set to Months displaying more than 2 years of data may cramp the display if you have many accounts. Try viewing by Years instead.

If you wish to Graph just One particular Expense Account you must set the Row selection to either

Total only or Budget vs Actual.

## **Importing Transactions**

This operation will allow you to import a standard QIF (quicken interchange format) file. A QIF file is a standard format produced by many popular financial applications.

To import transactions from another application, use the File->Import function and follow the instructions below:

- Under the Import dialog, select the Date format used in the QIF file. (Unfortunately some applications
  write this as DD/MM/YY while other use MM/DD/YY and yet others use a user-defined format). You
  may need to view this QIF file with notepad to determine the date format being used in the file.
- Choose the option "Ignore Subcatagories" if you wish each main sub category of expense under the
  previous application to map to a single expense account under Home Budget. For example an
  account called Entertainment: Movies and Entertainment: Skiing would both map to an account called
  "Entertainment". This is the preferred method.
- Select Prevent Duplicate transactions if you are possibly importing more than one QIF file (so more than one account) and there may be transfer transactions moving money between the two accounts. This prevents the same transaction from being imported twice (once from each QIF file).
- Enter the name of the QIF file and press import.

#### Notes:

The Import operation cannot be undone. You should first, make a backup copy of your database in case any unforseen errors should occur.

During the import process you will be asked for a name and account type for the account being imported.

#### **QIF Import Limitations**

Home Budget does not support all the data provided in QIF files related to investment and asset accounts. Some of this information will be retained in the item description field but will not be used in the same way that investment applications use the data.

## **Exporting Transactions**

Using Export under the File Menu will allow you to export all transactions from an account. The transactions selected for export are all those currently displayed, or in other words, all transactions selected by the current Date From/To range settings.

### To Export Transactions:

- Select the export file type, either Comma delimited (Excel compatible) or QIF (Quicken interchange format).
- If you will be exporting transactions from more than one account you can check the option "Only
  Export same Transaction from one account" this prevents a transaction from being exported under
  both accounts.
- Choose the account to export, by default this will be the account currently displayed under the accounts window.
- Choose a date format compatible with the application that you will be using the data with.
- Enter a file name and press Export button.

## Optimizing the Database

This operation is only really needed when the Database seems slow to load or Sort. It cleans up the file, and rewrites it back in optimum sorted order. If for some reason the Optimize fails (i.e. out of disk space) the original files are saved as OLD.trn, OLD.acc and OLD.atp. You will need to use the FileManager to remove any partially created new files and rename these back to the original names.

### **Purging Old Transactions**

If you wish you may remove transactions that you no longer need to view or report against out from the active database into archived files. You can later <u>Merge</u> them back in if you wish, or even use the Open function under the file menu to treat them as a separate <u>Home Budget</u> Database which the exception that no modifications can be made to archived Databases.

Since Home Budget can load quickly even 10 years worth of data in only a few seconds, purging transactions is really only useful for machines with limited amount of memory (i.e. less than 4 Megabytes), or to keep the finance program small enough so as to fit on a floppy disk.

To Merge you must supply a Date. All transactions previous to this supplied date are purged. Note that however, all transactions during this period must be reconciled. If *Home Budget* finds any transactions not reconciled, it will let you know which account, and abort the purge until you have reconciled these transactions.

It is recommended that you first <u>Backup</u> your database before perform the Merge function.

Note: Currently the Archived files are written to the same location from where the budget files was loaded. For safe keeping you may wish to move these to backup disks using the FileManager. The file names will be the first 6 characters of your budget name with the year (YY) appended followed by the extensions .TRN .ACC. ATP

## Merging Archived Transactions

This function will merge back all Transactions starting with the specified year back into the active database. The files that are used are based on the budget name with the Year appended. For example if your budget name is BUDGET.trn then and you entered the Year 92. Then the files Budget92.\* and Budget93.\* and so on are used until all archived transactions have been merge back in.

It is recommended that you first <u>Backup</u> your database before perform the Merge function.

Note: Currently the Merge function checks the same location on your drive from where the Budget file was loaded. If the Archived files are in a different location, you must first move them into your budget directory with the FileManager.

## Backing up the Database

It is a good idea for whenever you have finished entering any transactions into Home Budget to backup the database before exiting the program. If you like you can have Home Budget prompt you to perform the Backup each time you exit the program after making any modifications. See <u>Setup Options</u> for more information.

The default location for the Backup is A:\budgetname.trn you can change this or click the browse button to location

### **Setup Options**

The follow options can be set:

From Range The number of months back to set the Date From range upon loading this database

in Home Budget. A zero in this field will set the From/To range included all dates.

Password This is optional. Set this to a password of 8 characters or less. You will not be able

to access this budget without first entering this password. If you later wish to

remove the password protection just blank this field.

### **AutoPayment Reminder**

This will remind you each time you load the Database, if any AutoPayments are due to be created. Select the Setup-AutoPayments function to view and execute the due AutoPayments.

#### AutoPayment Execute on Startup

Any due autopayment transactions will be executed when the program starts.

Backup Prompt Checking this box will cause a Backup Prompt box to be displayed each time you

exit the program and have made any modifications to the Database. This is

recommended.

### Ignore OverExpensed

Normally Home Budget will account for expense accounts that are in the Red (overdrawn) in the networth calculation for remaining balance. If you check this box, this changes the default behavior not to reserve funds from the remaining balance to cover the overdrawn amount(s).

#### Use Windows settings for Date and Currency format

This enables the use of the windows defined format for short dates and the currency symbol.

When this box is not checked, then the Home Budget default date format of DD-MMM-YY is used. When the box is checked the windows regional setting is used. The current windows regional setting is displayed in this dialog box. *Use the control panel to change your date format.* 

Tip: Using a date format of DD-MMM-YYYY will then display a 4 digit year value. Also see the notes on <u>Year 2000 dates</u>

# Year 2000

*Home Budget* is tested for the year 2000 and above. If the year is entered as a two digit value, and it is less than 70, it is assume to be the 22nd century. (ie 02 = 2002 not 1902).

You can also use a 4 digit date if you have chosen windows date format under the options dialog.

# Tips and Shortcuts

Entering Dates
Reconciling Bank Statements
Tracking Assets
Quick Sorting

## **Entering Dates**

When using the *Home Budget* default date format (see the <u>options setup</u>) You may enter any of the following formats for any date fields within *Home Budget* 

DD-MMM-YY, example: 21-May-94

example: 21-May-01 (21-may-2001)

DDMMMYY example: 21MAY94
DDMMM example 21May
DD example 21

The remaining portions of the date, if not specified are extracted from the current date. If the year is entered as a two digit value, and it is less than 70, it is assume to be the 22nd century. (ie 02 = 2002 not 1902).

Also see the notes on Year 2000 dates

## **Quick Sorting**

By clicking on the Title Box a column will in the Account Book window or the Account Summary window you can cause *Home Budget* to resort based on that column. Clicking again on the same column will cause a reverse sort.

Alternatively you can use the Transaction menu or the Account menu to sort. No matter which method you sort by the menu will have the Check mark against the column that is currently being used to sort against.

### **Reconciling Bank Statements**

### The easiest and fastest way to reconcile your bank Statements.

#### Checking accounts:

- 1. Goto you Checking account, and set the range back only far enough to be within the oldest Check to reconcile.
- 2. For each chequ, use the Amount or Check number and enter this into the FIND box.
- 3. Verify that the transaction found is indeed the same Check and if so Enter Ctrl+R to reconcile it (or double click reconcile column). If it is not the correct Check hit F3 to find the next occurrence of this Amount or Check number.
- 4. If the Check was not found, you missed entering it. So enter it now and immediately reconcile it (Ctrl+R, or double click Reconcile column).
- 5. Repeat steps 1-4 for each Check. Once complete the **Recon Bal** displayed in the Account totals should match the ending balance from your Bank statement.

### **Credit Card Statements**

Use the same procedure as above, except you will only be able to search on the Amount (since no Check numbers are involved). Be careful to ensure you have match the correct transaction as possibly multiple transactions may have the same amount. Use the description or place of purchase also to be sure.

**Tip:** Since any unreconciled transactions have an asterisk "\*" displayed you can use the find function to search for the asterisk to locate any unreconciled transactions.

### Tracking Assets

To Track your assets such as RRSPs, Stocks, investments, etc.. you can create various Asset accounts and record any income against these accounts.

To record income into the Asset account you can record the source account as a income Account or as the special account name ASSET. When you add a transaction against the asset account using the source account of ASSET no other real accounts are affected. On the other hand if you wish an income account to also reflect the income from this asset account, specify the source account as the income account instead. Keep in mind though if you do use an Income account that any reports or graphs against budget vs Income will included this asset income which may not be part of your regular income/expense cash flow.

### **Example to Track RRSP investment:**

- If you have not already done so, create an expense account to allow you to budget for the amount that is to be spent on RRSP per month. Lets call it *RRSP*. If the amount to be put in RRSPs per month is \$200, then set the budget amount under Budget Setup to \$200 for this account.
- Create an Asset type account that will monitor the growth of your RRSP investments, lets call it
   RRSP\_Investments Set the starting balance to the your current RRSP amount per your bank
   statement.
- Assuming that your \$200 RRSP\_Investment is taken from your Checking account on the 15th of
  each month, create an autopay transaction, with the first account listed as RRSP, the source
  account would be your Checking account and the debit amount would be \$200.
- 4. The autopayment created moves the money out from your *RRSP* account via your Checking account to purchase the RRSPs. But it did not have any affect on your *RRSP\_Investments* asset account. To show the money in your *RRSP\_Investment* account you must create another AutoPay transaction for the same date specifying the first account as *RRSP\_Investments* and the source account as *ASSETS*. This amount would typically be the same, ie \$200, but it does not have to be, in-fact if you have a service charge for example of \$5.00 this can be deducted and the transaction recorded as \$195 credit to this account.

Summary: The above procedure allows for Budgeting of the RRSPs, deducts the amount from Checking on the 15th of each month, and records the appropriate amount in your **RRSP\_Investments** asset account.

#### What about the interest earned?

To record any growth in the RRSPs you can record this as a transaction that you enter from information from statements showing interest, or if its a fixed rate you could use AutoPayments to add transactions of the appropriate amount to the asset account. Later any reports or Graphs against this asset account will give you a clear picture of how it is growing.

### What about cashing an Asset?

If for example you cash an RRSP you basically repeat the steps above but this time debit the **RRSP\_Investments** account against the special ASSETS source account, and record the Credit to your Bank or Checking account against the appropriate Income account. Or the alternative if you do not wish your Income account to reflect this income you could create one transaction against the RRSP\_Investments account that moves the money directly into your Bank account.

### How to Register

You are granted use of this program for an evaluation period of 30 days. After which you must register with the Author. Registration costs only \$15 U.S. or \$20 CDN.

Being registered means you are supporting the ShareWare concept and allows you to receive updates, provide wish lists for new features and that generally *warm and fuzzy* feeling that you did the right thing.

You can register online at <a href="http://www.regsoft.com">http://www.regsoft.com</a> (see below) or send check or Money order in U.S. or Canadian Funds to:

Steven Drew 216 MacEwan Valley Mews N.W. Calgary, Alberta Canada T3K 3T3

#### Please also Include:

- Your name and Address
- Your Email address (if you have one)
- The version of Home Budget (from About Box)
- Your operating system (ie Win 95, Win NT, Win 3.1)

You will be sent a registration code (by EMAIL if you supply one or by postal mail if not) based on your Name that will be displayed in the About Box indicating that you are running a registered version of the program.

#### **Online Registration**

Note when registering online the cost is \$18 (U.S.) as a small handling charge is included.

You can register using <a href="http://www.regsoft.com">http://www.regsoft.com</a> (secure server) or by phone TOLL Free at <a href="http://www.regsoft.com">1-888-REG-IT-80</a> to place your order via Voice or FAX. (International users please call 770-497-9126). See also the Home Budget home page at <a href="http://www.cal.shaw.wave.ca/~sdrew/hb">http://www.cal.shaw.wave.ca/~sdrew/hb</a> for more information.

To contact the author by email: Steve.Drew@shaw.wave.ca

# Copyright Steven Drew 1998

Steven Drew 403-295-3601 216-MacEwan Valley Mews N.W. Calgary Alberta Canada T3K 3T3

Shareware \$15 U.S. or \$20 CDN.

See <u>How to Register</u> for more information.

For comments Internet Mail to: Steve.Drew@shaw.wave.ca